# ebsoft**® Webapplikation**

# **Programmbeschreibung für die Firma Henkel AG & Co. KGaA**

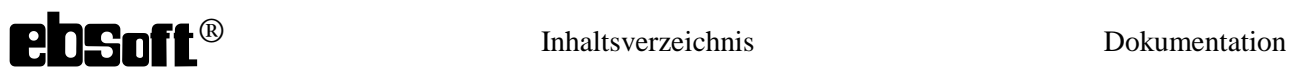

### **Inhaltsverzeichnis**

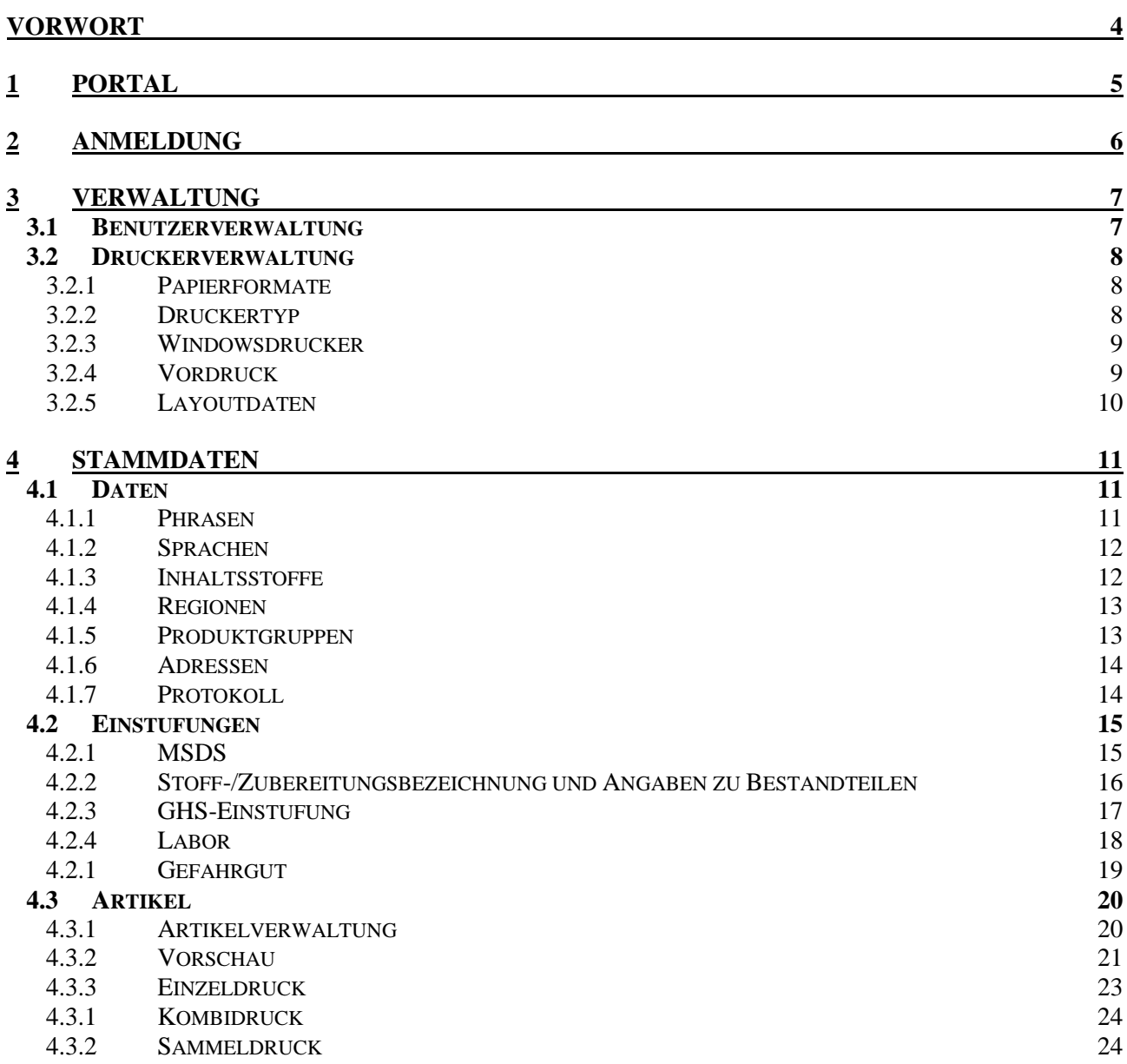

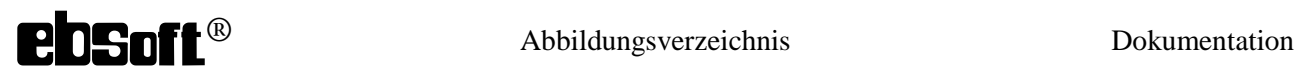

# **Abbildungsverzeichnis**

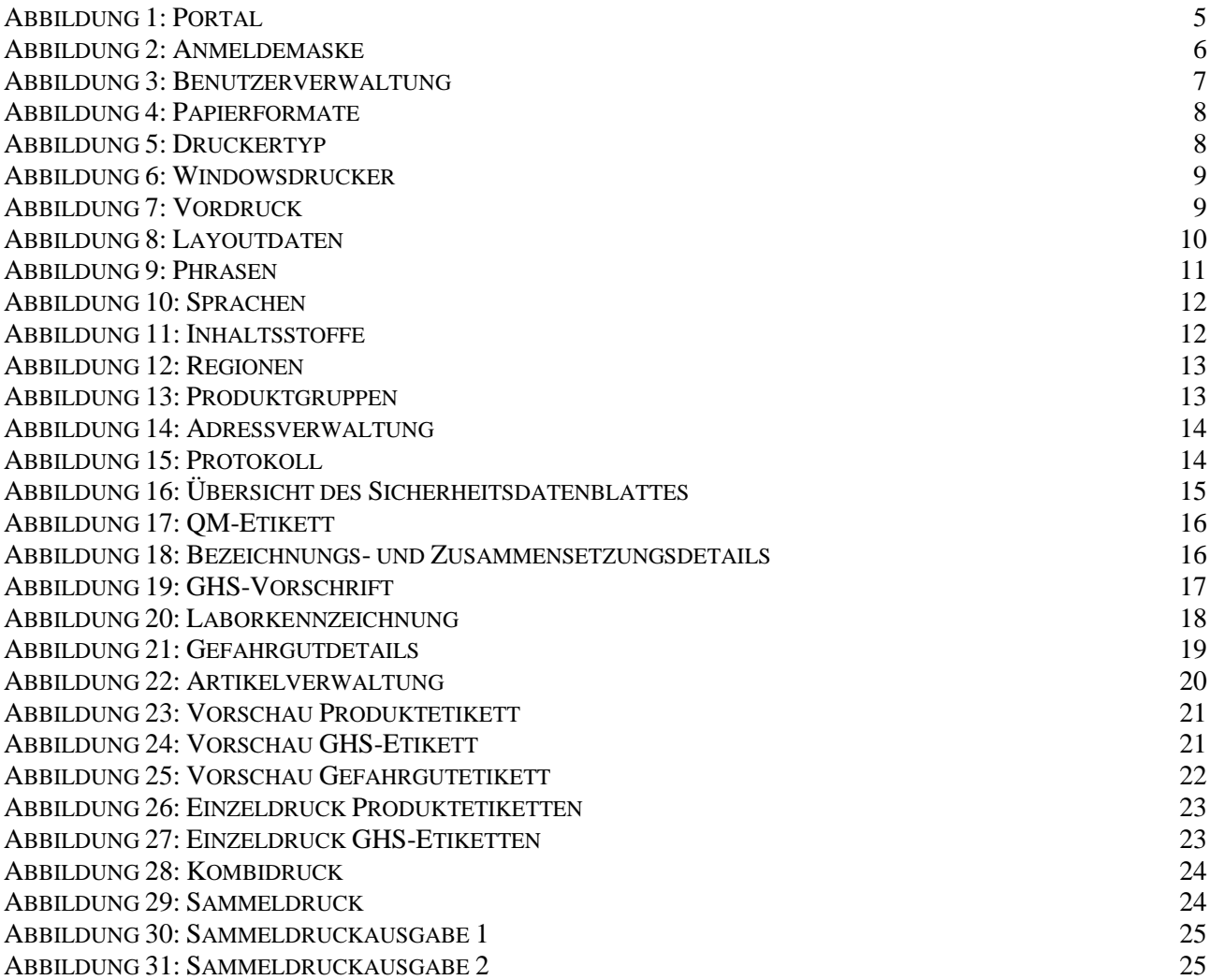

# **Vorwort**

<span id="page-3-0"></span>Die folgenden Kapitel sollen einen kurzen Überblick zur ebsoft® Webapplikation für die Firma Henkel AG & Co. KGaA geben. Darin wird anhand der abgebildeten Masken auf die grundlegenden Funktionen eingegangen.

Je nach Rechtetyp des Benutzers unterscheiden sich die Einstiegsmasken. Im weiteren Verlauf wird die alle Masken umfassende Rechtegruppe der Administratoren beschrieben. Andere Rechtetypen besitzen teilweise eingeschränkte Funktionen, dürfen bestimmte Aktionen nicht durchführen oder Masken aufrufen. Diese Beschreibung folgt dem logischen Aufbau des Systems, beginnend bei der Benutzerverwaltung über die elementaren Stammdaten bis hin zum Druck verschiedenen Etiketten.

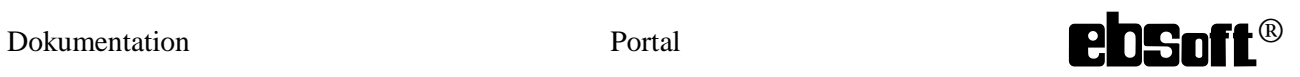

# **1 Portal**

<span id="page-4-0"></span>Der Zugriff auf die Webapplikation erfolgt ausschließlich über den Microsoft® Internet Explorer®. Die hierbei geschlossene Benutzergruppe erreicht man unter der URL ( xxxxxxxxxxx )

*Abbildung 1: Portal*

<span id="page-4-1"></span>Klickt der Benutzer in der abgebildeten Webseite den Anmeldeknopf rechts oben, so erscheint die Anmeldemaske der Webapplikation.

# **2 Anmeldung**

<span id="page-5-0"></span>Die Anmeldemaske beinhaltet wie in anderen geschlossenen Anwendungen üblich ein Feld für den Benutzernamen sowie ein Feld für das Passwort. Hierbei spielt die Groß- / Kleinschreibung beim Benutzernamen keine Rolle, jedoch ist das Passwort kontextsensitiv einzugeben. Bei fehlerhafter Anmeldung erscheint eine Maske mit einem Zurück-Knopf um die Anmeldung nochmals vornehmen zu können.

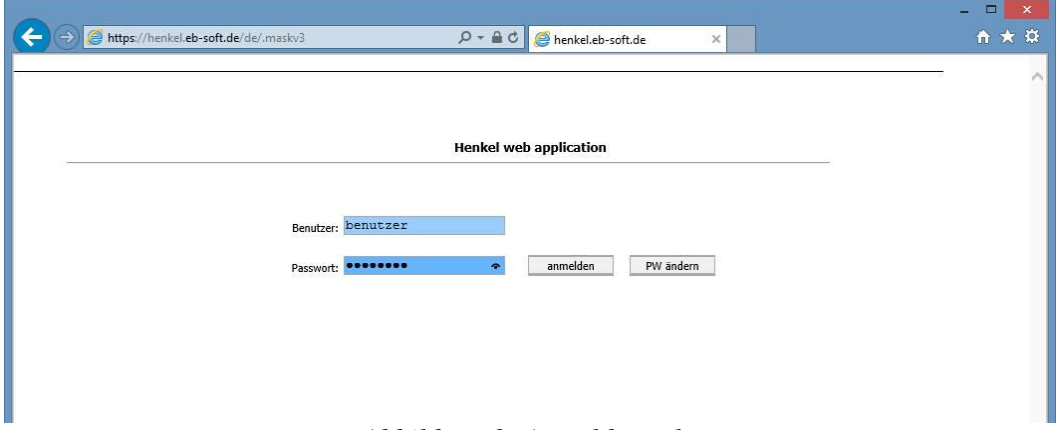

*Abbildung 2: Anmeldemaske*

<span id="page-5-1"></span>Es ist auch möglich bei bereits existierenden Benutzern das dazugehörige Passwort zu ändern. Es soll zunächst der Benutzername eingegeben werden und anschließend der entsprechende Knopf betätigt werden. In der erscheinenden Maske müssen das aktuelle und das neue Passwort eingetippt und entsprechend bestätigt werden.

### **3 Verwaltung**

#### <span id="page-6-0"></span>*3.1 Benutzerverwaltung*

<span id="page-6-1"></span>Die Benutzerverwaltung erlaubt dem Administrator der Webapplikation Benutzern Eintritt in die abgeschlossene Webapplikation zu gewähren und diese mit bestimmten Eigenschaften auszustatten. Der Administrator teilt jedem Benutzer eine Standardadresse, eine Standardsprache sowie eine oder mehrere Produktgruppen zu. Zudem wird jeder Benutzer einer Rechtegruppe bzw. Rechtetyp zugewiesen. Über diese Richtlinien werden dann die Funktionen und Masken der jeweiligen Gruppe gesteuert. Die Webapplikation kennt aktuell zwei Gruppen, die der Verwalter und die der Benutzer. Außerdem gibt es noch die aus Sicherheitsgründen versteckten Administratoren. Die Verwalter dürfen fast alle Funktionen nutzen und sind eigentlich Administratoren, jedoch ohne das Recht der Benutzerverwaltung. Die Benutzergruppe ist dagegen eingeschränkt und darf bestimmte Daten nicht manipulieren und auch nicht in jede Maske. Des Weiteren bestimmt der Administrator über den Standort, welche Drucker der Benutzer erreichen darf. Diese Einstellung ist in der ebsoft® Webapplikation scheint obsolet, da nur PDF-Dateien erzeugt werden,

jedoch für den Mehrfach- sowie Sammeldruck relevant.

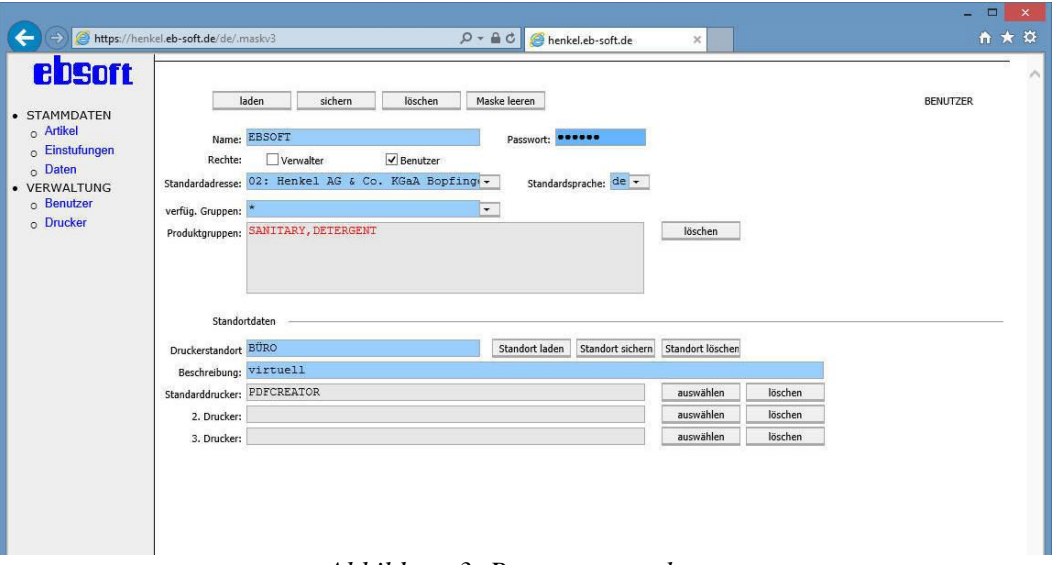

*Abbildung 3: Benutzerverwaltung*

<span id="page-6-2"></span>Es gibt hierbei einige Regeln an die sich der Administrator halten sollte. Beim Laden existierender Benutzerdaten werden die Passwörter nicht angezeigt. Dies hat zur Folge, dass bei Änderungen der Benutzereinstellungen das entsprechende Passwort neu vergeben werden muss. An der Webapplikation angemeldete Benutzer können nicht gelöscht werden. Diese müssen zunächst die Webapplikation verlassen.

#### *3.2 Druckerverwaltung*

<span id="page-7-1"></span><span id="page-7-0"></span>Das folgende Kapitel umschreibt die einzelnen Masken der Druckerunabhängigkeit. Des Weiteren werden Hinweise und Besonderheiten zur Funktion erläutert.

#### **3.2.1 Papierformate**

Zu jedem dem Betriebssystem bekannten Papierformat gibt es eine spezifische Zahl mit welcher viele der gängigen Drucker arbeiten. Hinter diesen Zahlen verbergen jeweils die vordefinierte Breite und Höhe des gewählten Papierformats. Dazu zeigt die folgende Abbildung ein Beispiel.

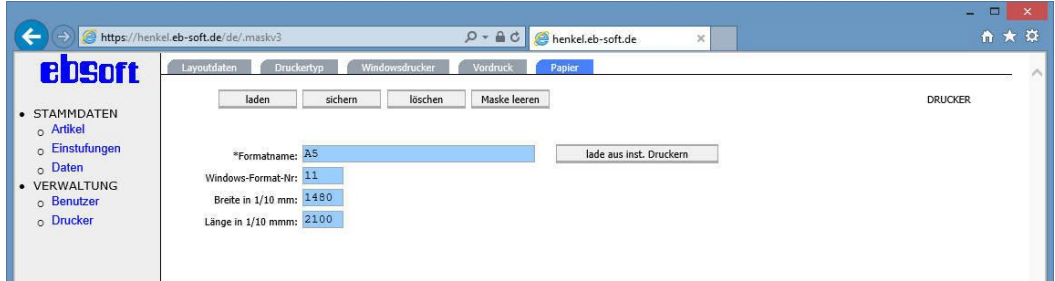

*Abbildung 4: Papierformate*

<span id="page-7-3"></span>Papiergrößen werden gelegentlich auch als "Formulare" bezeichnet. Natürlich kann man auch eigene Formulare erzeugen. Ferner steht es jedem Druckertreiber frei, spezifische Papiere zu definieren und diesen eine Nummer zu vergeben. Leider kann es dabei vorkommen, dass verschiedene Druckertreiber dieselbe Nummer für unterschiedliche Papiere vergeben, oder auch umgekehrt, dass verschiedene Druckertreiber Papiere definieren, die zufällig gleich heißen, aber unterschiedliche Nummern haben. Die Nummern sind auch von PC zu PC nicht automatisch gleich. Aus diesen Gründen wird empfohlen, sich bei Laserdruckern nach Möglichkeit auf die von Microsoft® vordefinierten Papiere zu beschränken.

#### **3.2.2 Druckertyp**

<span id="page-7-2"></span>Die folgende Abbildung zeigt die Maske, in der die typischen Eigenschaften eines Druckermodells konfiguriert werden. Der Benutzer muss bei neuen Druckertypen zunächst den Druckertreiber eintragen bzw. auslesen. Zudem müssen die druckerspezifischen Werte für die entsprechenden Schächte und die Auflösung gesetzt werden.

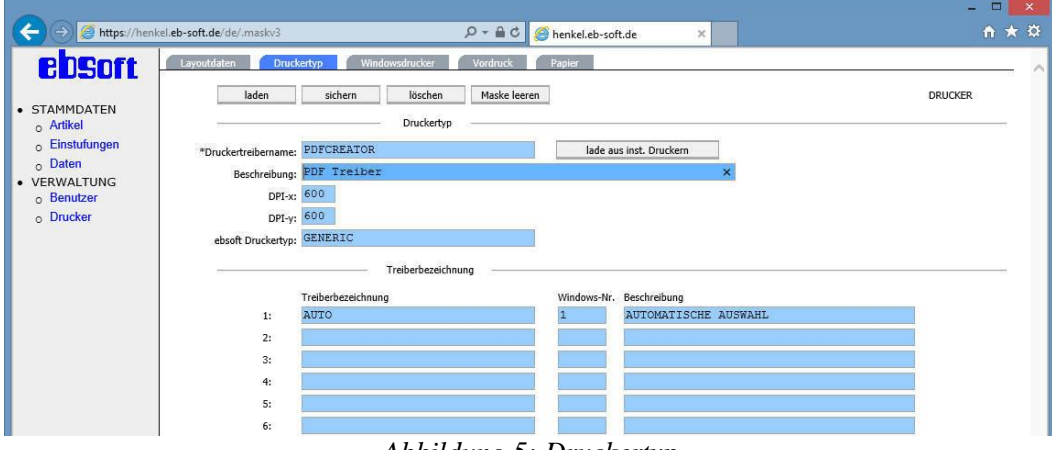

*Abbildung 5: Druckertyp*

<span id="page-7-4"></span>Der Name des Druckertreibers fungiert als Primärschlüssel. Die Felder für die einzelnen Schächte müssen mit den internen Schachtnummern sowie Schachtbeschreibungen gefüllt werden. Einige dieser Nummern sind genormt, andere sind abhängig vom Druckertreiber.

Auf keinen Fall entspricht sie einer Zählung der Papierschächte, wie sie ein Mensch vornehmen würde.

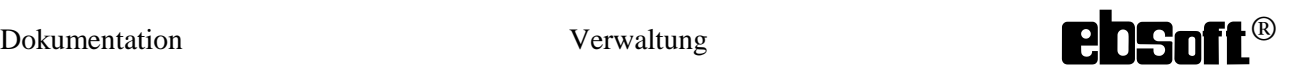

Es wird daher empfohlen, die Schachtfelder in einer menschengerechten Reihenfolge auszufüllen, also im ersten Schacht den Einzugsschacht zu konfigurieren, der am Drucker am weitesten oben ist, im zweiten Schacht den zweitobersten und so weiter.

<span id="page-8-0"></span>Es sollten zudem die optimalsten DPI-Werte, die der Druckertreiber anbietet in die Druckerauflösung eingetragen werden.

#### **3.2.3 Windowsdrucker**

Die in nächsten Abbildung visualisierte Maske stellt die Zuordnung zwischen einer Druckerwarteschlange, also einem bestimmten Druckerexemplar und dem Druckermodell bzw. dem Druckertreiber her.

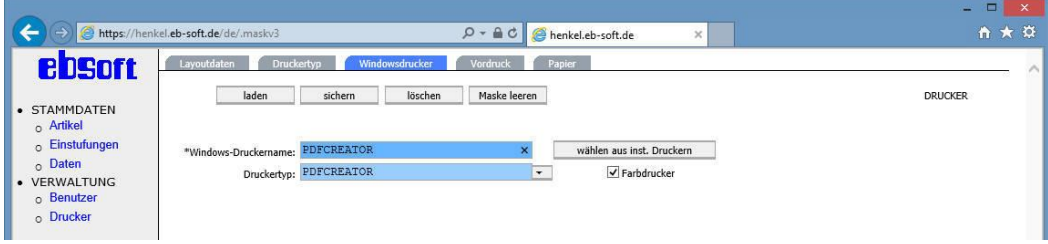

*Abbildung 6: Windowsdrucker*

<span id="page-8-2"></span>Der Name der Windows® Druckerwarteschlange ist exakt anzugeben bzw. aus der Einstellungen von Windows® zu übernehmen. Ein darunterliegendes Kombinationslistenfeld zeigt die bereits erfassten Druckertypen an. Bei Farbdruckern muss zusätzlich ein Kontrollkästchen für die Farbfähigkeit geklickt werden.

#### **3.2.4 Vordruck**

<span id="page-8-1"></span>In der folgenden Maske wird das Zusammenspiel von bestimmten Etikettengrößen und vordefinierten Papieren sowie Druckerschächten konfiguriert.

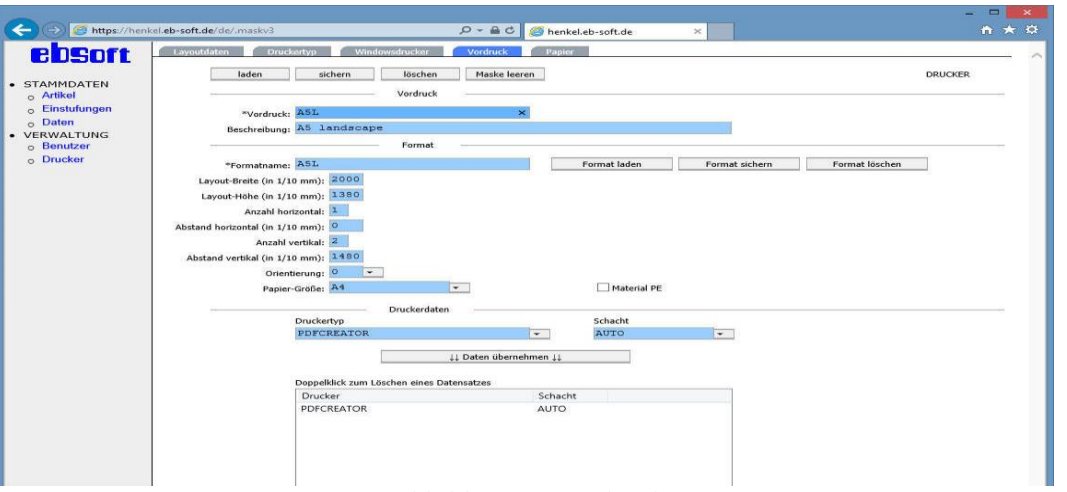

*Abbildung 7: Vordruck*

<span id="page-8-3"></span>Der Benutzer benennt zunächst eindeutig den Vordruck sowie das Format. Nun gibt man die Etikettenlänge sowie Etikettenbreite an, wobei die Angaben jeweils in 1/10 mm zu treffen sind.

Wenn mehrere Etiketten auf demselben Blatt Papier gedruckt werden sollen, müssen folgende Eingaben erfolgen:

Etikettenanzahl horizontal, mit Abstand (linker Rand) zum nächsten Etikett (linker Rand)

 Etikettenanzahl vertikal, mit Abstand (oberer Rand) zum nächsten Etikett (oberer Rand). Die Masse sind in 1/10 mm einzugeben.

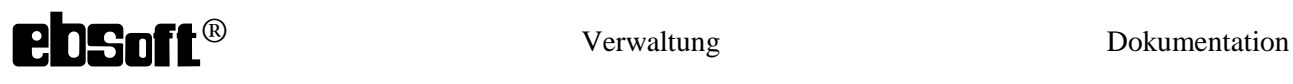

Wird nur ein Etikett pro Blatt gedruckt, so werden die horizontale und vertikale Anzahl auf 1 gesetzt, die Abstände können ignoriert werden. Die Orientierung kann auf die Werte 0° oder 90° gesetzt werden. Die meisten Papierformate verwenden mit Orientierung 0° ein Porträtformat und für 90° ein Querformat. Die horizontalen und vertikalen Abstände werden dabei stets mit gedreht. Zuletzt gibt man im Format noch die zu bedruckende Papiergröße an.

Der Vordruck stellt eine Beziehung zwischen dem Format und den Druckertypen samt Schachtbelegung her. Somit kann bestimmt werden in welchem Schacht welches Format liegt und auch aus welchem Schacht welche Etikettenarten gedruckt werden können. Eine bearbeitbare, auf den Vordruck bezogene Tabelle zeigt dazu die erfassten Druckertypen und die dazugehörigen Schächte.

#### **3.2.5 Layoutdaten**

<span id="page-9-0"></span>Im letzten Schritt der Einrichtung der Druckerunabhängigkeit müssen noch die zu druckenden Layouts den Vordrucken sowie Druckertypen zugeordnet werden.

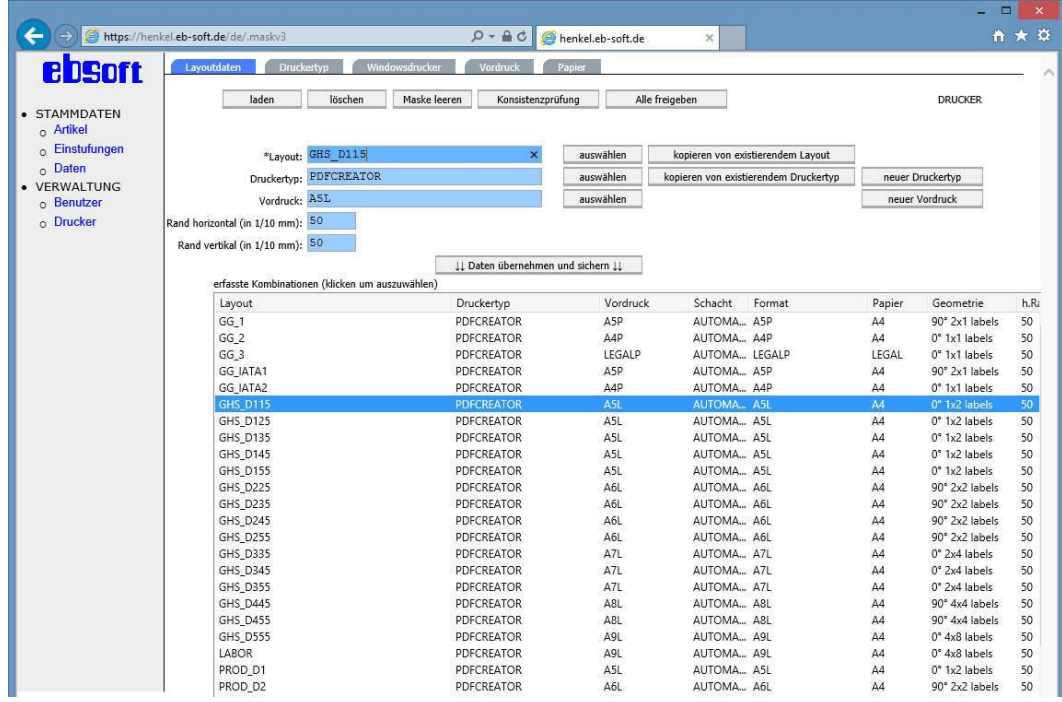

*Abbildung 8: Layoutdaten*

<span id="page-9-1"></span>Der Benutzer trifft hier die Entscheidung, welche Layouts auf welchem Druckmedium und aus welchem Drucker kommen sollen. Es können zudem horizontale und vertikale Ränder unabhängig voneinander für waage- und senkrechten Druckversatz konfiguriert werden. Als Übersicht und zur Prüfung der getätigten Angaben existiert eine Tabelle im unteren Teil dieser Maske.

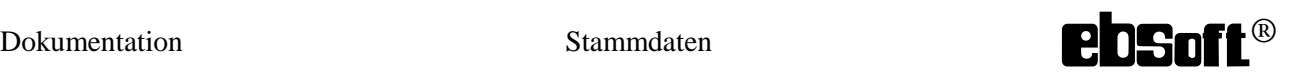

### **4 Stammdaten**

<span id="page-10-1"></span><span id="page-10-0"></span>Unter dem Begriff der Stammdaten werden alle wiederverwendbaren Daten, die zur laufenden Verarbeitung benötigt werden, zusammengefasst.

#### *4.1 Daten*

In diesem Abschnitt finden sich innerbetriebliche und vom Gesetzesgeber vorgeschriebene Daten wie H- und P-Sätze für die Gefahrstoffetiketten.

Felder, die in ihrer Feldbezeichnung einen \* beinhalten, weisen auf eine integrierte Ladefunktion des Feldes hin. Das \*-Zeichen fungiert dabei als Platzhalter oder Wildcard, das heißt man kann ein Muster vorgeben und das \*-Zeichen anhängen, so dass lediglich Datensätze mit diesem Ausgangsmuster angezeigt werden. Bei einer gezielten Suche lässt man das \*-Zeichen einfach weg. Es wird zum Teil zwischen kontextsensitiver und kontextfreier Eingabe unterschieden.

#### **4.1.1 Phrasen**

<span id="page-10-2"></span>Unter Phrase versteht man hierbei einen eindeutigen Schlüssel auf welchen Textübersetzungen in diversen Sprachen referenziert werden. Dieser Schlüssel wird gebildet aus einem Phrasentyp sowie dem Phrasencode. Die Sprachen werden als ISO-Kürzel dargestellt.

Durch Auswahl des Phrasentyps wird der Auswahlbereich konkretisiert und beim allgemeinen Laden werden z.B. lediglich die H-Sätze der GHS-Verordnung zur Auswahl anzeigt. Kennt man bereits den gewünschten Phrasencode, so entfällt die Auswahl und man bekommt direkt die Phrase angezeigt. Die Abbildung zeigt hier die Phrase H200 der GHS-Verordnung mit allen dazugehörigen Übersetzungen. Zur Bearbeitung klickt man in der Tabelle die entsprechende Übersetzung an und die gewählte Übersetzung erscheint im Textfeld. Neue Übersetzungen können durch die Anwahl der gewünschten Sprache, das Eintippen des entsprechenden Textes und der Übernahme in die Tabelle eingepflegt werden.

Komplett neue Phrasen werden durch Anwahl eines Phrasentyps und der Eingabe des Phrasencodes sowie der Übersetzungen in den beabsichtigten Sprachen analog angelegt. Eventuell benötigte Silbentrenner sind durch "\-" im lateinischen und kyrillischen Schriftsatz zu setzen. Im arabischen, chinesischen, hebräischen, japanischen und koreanischen gilt  $\sqrt{\sim}$  als automatischer Silbentrenner.

<span id="page-10-3"></span>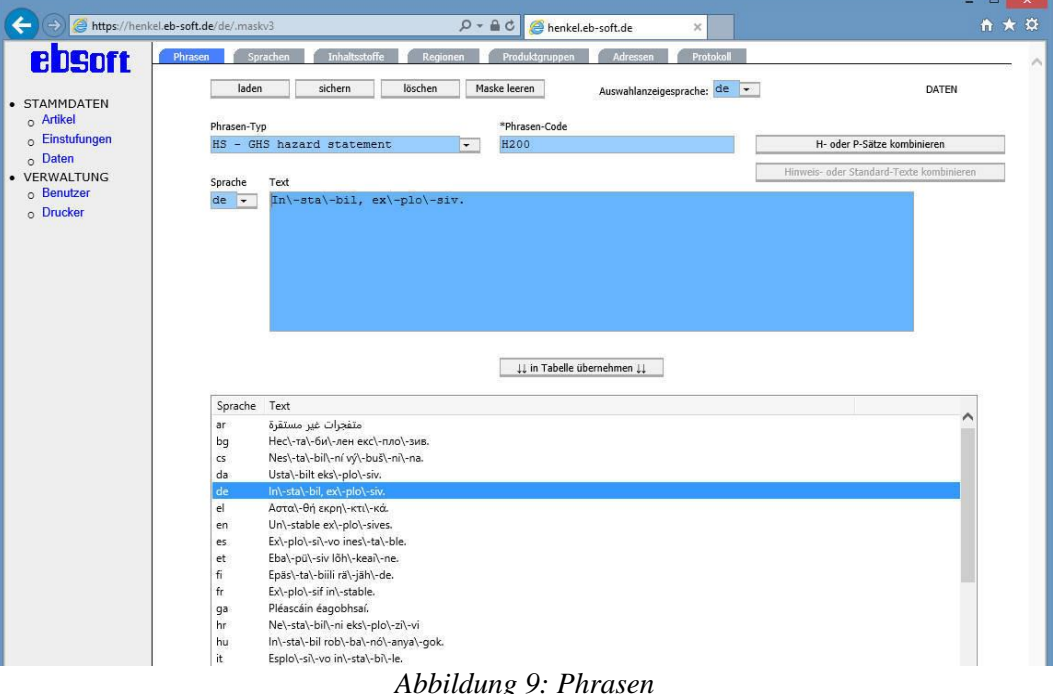

# **ebsorbsoft**<sup>( $\&b$ </sup> Stammdaten Dokumentation

#### **4.1.2 Sprachen**

<span id="page-11-0"></span>In der folgenden Maske werden eigene Sprachkombinationen kreiert. Diese bestehen aus einen frei definierbaren Sprachschlüssel und der dazugehörigen Sprachliste. Der Schlüssel muss eingegeben werden. Die Liste wird durch An- bzw. Abwählen der Sprachboxen an der linken Seite zusammengestellt.

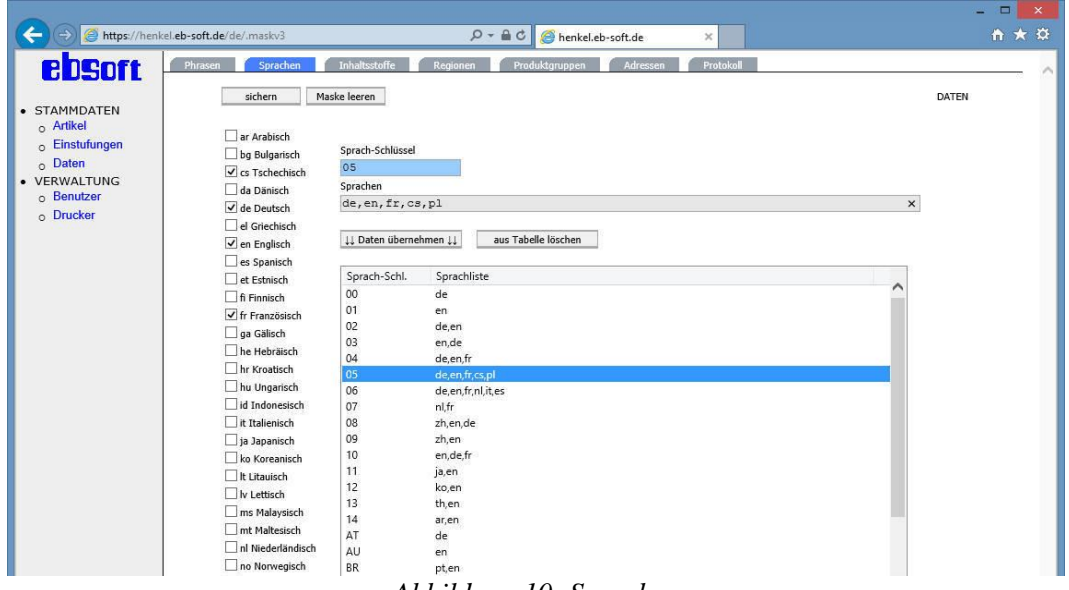

*Abbildung 10: Sprachen*

#### **4.1.3 Inhaltsstoffe**

<span id="page-11-2"></span><span id="page-11-1"></span>Die Inhaltsstoffe bilden eine besondere Form von Phrasen, da diese mehrere, teilweise nicht eindeutige Schlüssel haben können. Man sollte mindestens eine Identifikationsnummer, also CAS-, EG- oder Indexnummer angeben. Idealerweise gibt man alle bekannten an. Besitzt eine Substanz noch keine Identifikationsnummer, so vergibt man eine private. Ansonsten ist das Vorgehen analog zu dem der Phrasen.

<span id="page-11-3"></span>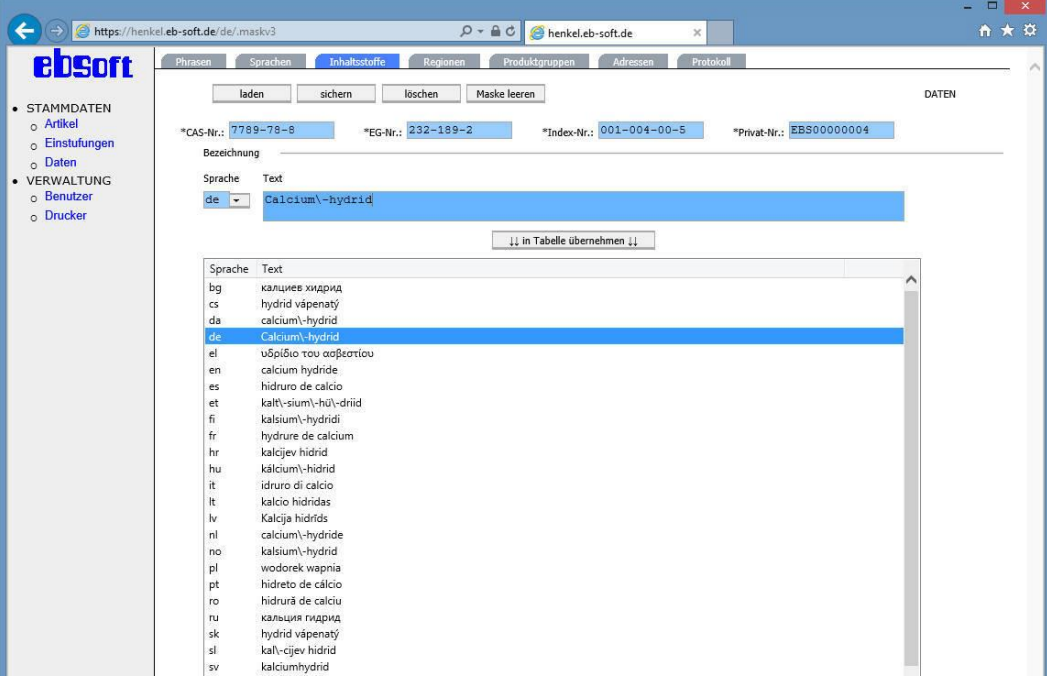

*Abbildung 11: Inhaltsstoffe*

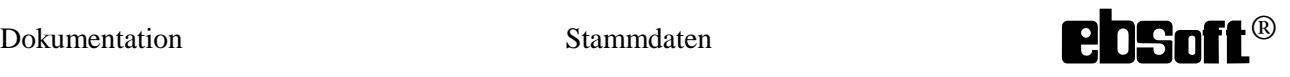

#### **4.1.4 Regionen**

<span id="page-12-0"></span>Die Regionen bilden einen Teilschlüssel der Einstufungen. Da sich die Gefahrstoff- bzw.

Gefahrguteinstufungen je nach Kontinent oder gar je nach Land unterscheiden können, benötigt man zur Differenzierung zusätzlich zur Einstufungsnummer eine definierte Region.

Die Region "EUROPE" ist als Standard eingepflegt und kann nicht gelöscht werden. Es gilt zu beachten, dass beim Löschen einer in den Einstufungen verwendeten Region gehen auch die davon abhängigen Einstufungen verloren gehen.

|                                                                          | https://henkel.eb-soft.de/de/.maskv3<br>A C B henkel.eb-soft.de<br>$\rho$ +<br>$\times$                                                                  | $\Box$<br>$\boldsymbol{\mathsf{x}}$<br>÷<br>↑ ★ ☆ |
|--------------------------------------------------------------------------|----------------------------------------------------------------------------------------------------|---------------------------------------------------|
| ebsort<br>· STAMMDATEN                                                   | Protokoll<br>Phrasen<br>Sprachen<br><b>Inhaltsstoffe</b><br>Adressen<br>Produktgruppen<br><b>Regionen</b><br>laden<br>Maske leeren<br>sichern<br>löschen | DATEN                                             |
| $\circ$ Artikel<br>Einstufungen<br>$\circ$<br>$_0$ Daten<br>• VERWALTUNG | Region: EUROPE<br>Beschreibung: Kontinent Europa<br>Kommentar:                                                                                           |                                                   |
| Benutzer<br>$\circ$<br>o Drucker                                         | .<br>.                                                                                                    |                                                   |

*Abbildung 12: Regionen*

#### **4.1.5 Produktgruppen**

<span id="page-12-3"></span><span id="page-12-1"></span>Die Produktgruppen dienen zur Abgrenzung bestimmter innerbetrieblicher Bereiche. Artikel gehören stets einer Produktgruppe an. Somit kann ein Benutzer nur die Artikel bearbeiten oder drucken, die in die dem Benutzer zugewiesene Produktgruppe fallen.

Auch hier gilt, es vorsichtig zu löschen, da alle abhängigen Artikeldaten auch gelöscht werden und die Verknüpfungen zu den Benutzern unbrauchbar werden.

<span id="page-12-4"></span><span id="page-12-2"></span>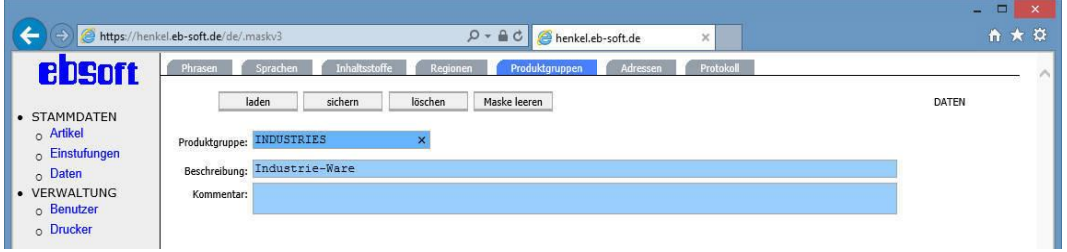

*Abbildung 13: Produktgruppen*

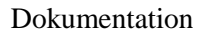

# ebsoft<sup>®</sup> Stammdaten Stammdaten Dokumentation

#### **4.1.6 Adressen**

Die Adressverwaltung bezieht sich ausschließlich auf die Hersteller oder Lieferanten. Es wird unterschieden zwischen Werks- und Notfalladresse. Die Werksadresse erscheint auf allen Produktetiketten, die Notfalladresse wiederum wird auf allen Gefahrstoffetiketten verwendet. Das Firmenlogo ist für beide Adressen gültig.

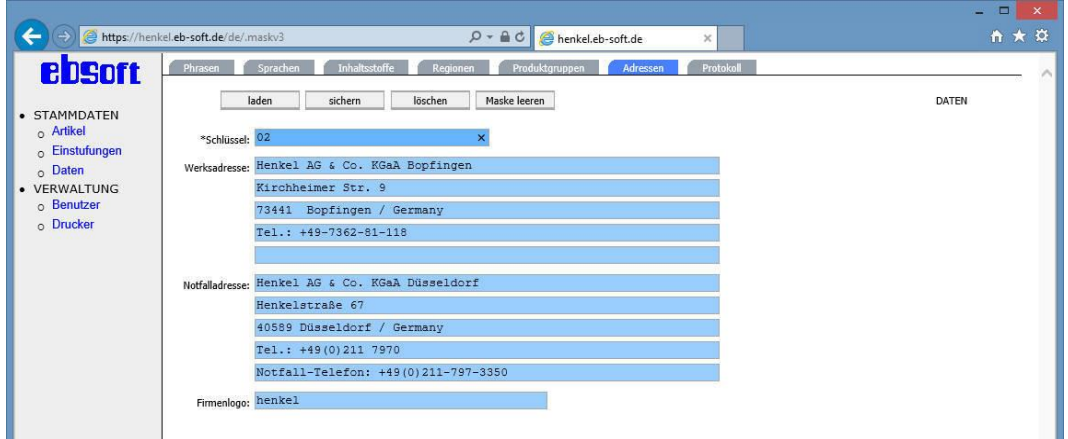

*Abbildung 14: Adressverwaltung*

<span id="page-13-1"></span><span id="page-13-0"></span>Bei Bedarf kann der Benutzer die voreingestellte Adresse in der entsprechenden Anwendungsmaske auf eine andere, bereits erfasste Adresse abändern.

#### **4.1.7 Protokoll**

Das System protokolliert bestimmte Aktionen der Benutzer, wie z.B. das manipulieren von Einstufungen oder auch das Drucken von ungeprüften Artikeln. In der dargestellten Maske kann der Verwalter je nach Kriterium solche Aktionen nachverfolgen.

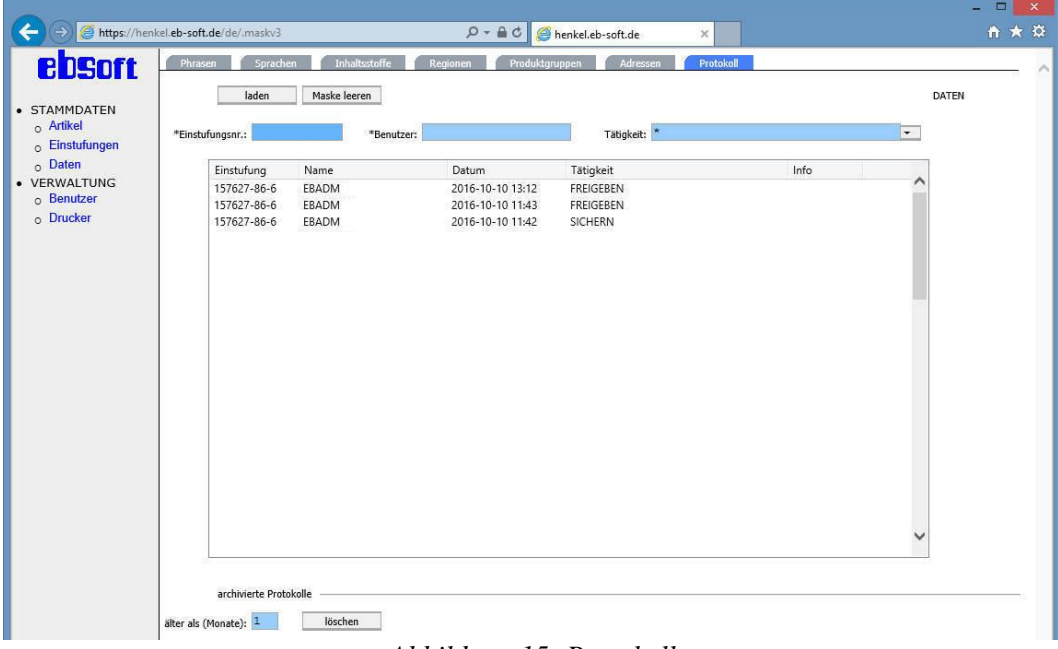

<span id="page-13-2"></span>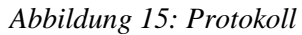

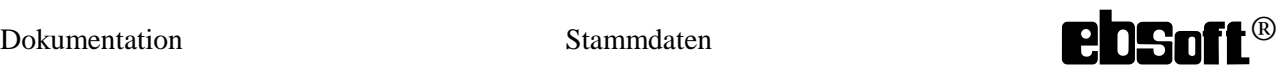

#### *4.2 Einstufungen*

<span id="page-14-1"></span><span id="page-14-0"></span>Die Einstufungen bilden relevante Teile des Sicherheitsdatenblatts für den Etikettendruck ab. Im Besonderen wird der Bezug auf die Gefahrstoff- und Gefahrgutverordnung genommen.

#### **4.2.1 MSDS**

Die Einstiegsmaske zeigt einen Gesamtüberblick der Einstufung. Hierbei kann auch eine Einstufung direkt eingetippt werden oder um die Angaben konkreter vorzunehmen, navigiert der Benutzer je nach Abschnitt des Sicherheitsdatenblattes zu den Detailangaben.

Schon gespeicherte Einstufungen können über deren Nummer oder auch über den Produktnamen gesucht werden. Aus dieser Maske kann jedes Gefahrstoff- sowie Gefahrgutetikett gedruckt werden. Für das Gefahrstoffetikett müssen eine Etikettengröße sowie das Verpackungsvolumen angegeben werden.

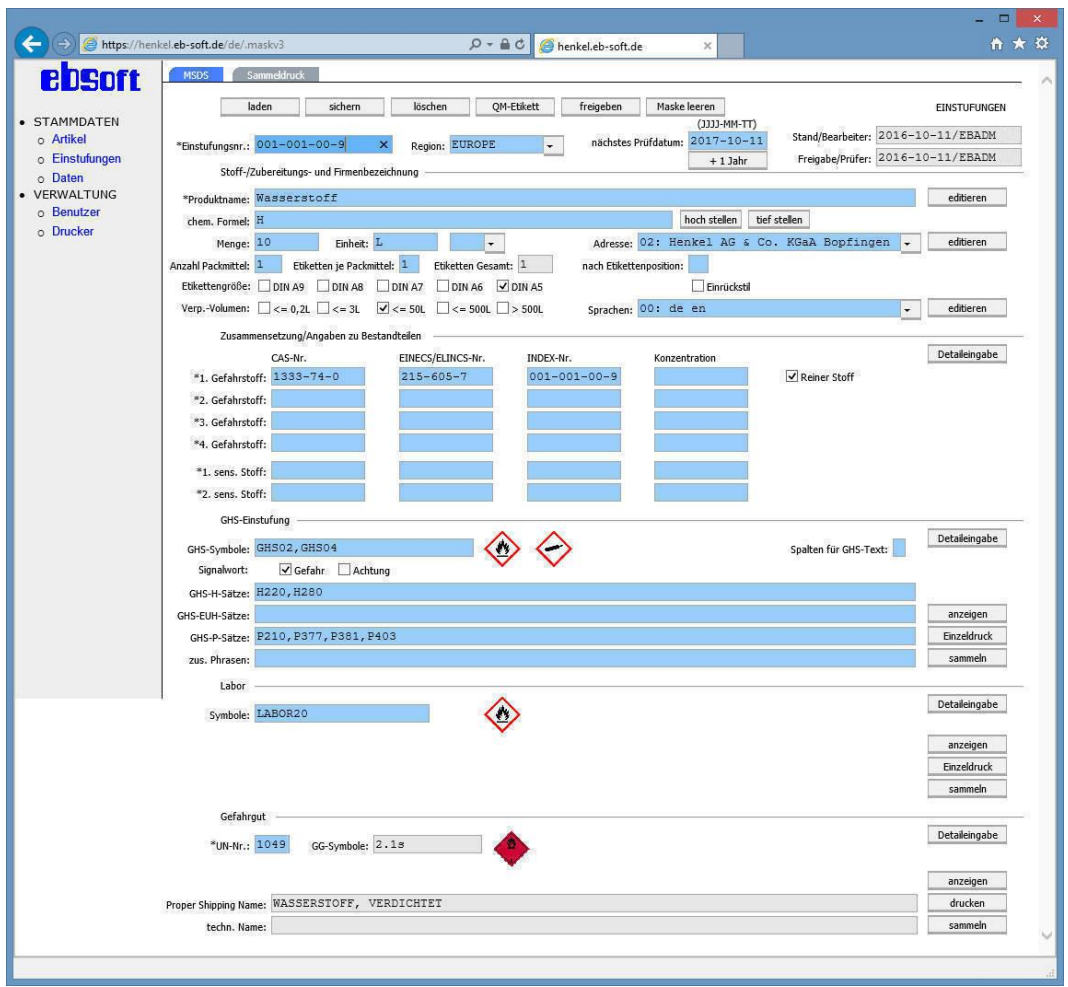

*Abbildung 16: Übersicht des Sicherheitsdatenblattes*

<span id="page-14-2"></span>Neu erstellte Einstufungen besitzen keine Freigabe. Es werden lediglich der Bearbeiter sowie das aktuelle Erfassungsdatum gespeichert. Zudem wird der Prüftermin auf das Erfassungsdatum gesetzt. Erst nach einer Prüfung wird die Einstufung für einen gewissen Zeitraum freigegeben. Erfolgt keine Freigabe, so hat dies zur Folge, dass stets eine situationsbedingte Warnung, dass die Einstufung ungeprüft sei, bei vielen Lade- und Druckaktionen ausgegeben wird.

Zur Kontrolle kann der Benutzer sich ein Qualitätsmanagementetikett mit sämtlichen erfassten Daten der getätigten Einstufung, wie in der folgenden Abbildung dargestellt, anzeigen lassen. Das Prüfdatum kann im vorgegebenen Datumsformat manuell angeben oder einfach mit dem Knopf unter dem Feld um ein Jahr verlängert werden.

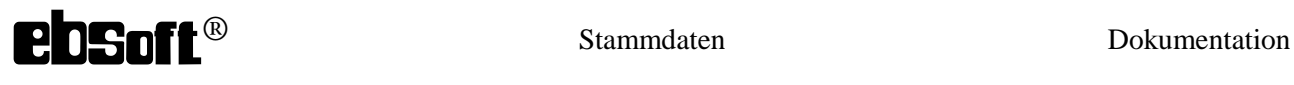

Bei allen hier beschriebenen Benutzeraktionen greift dann auch die Protokollierung.

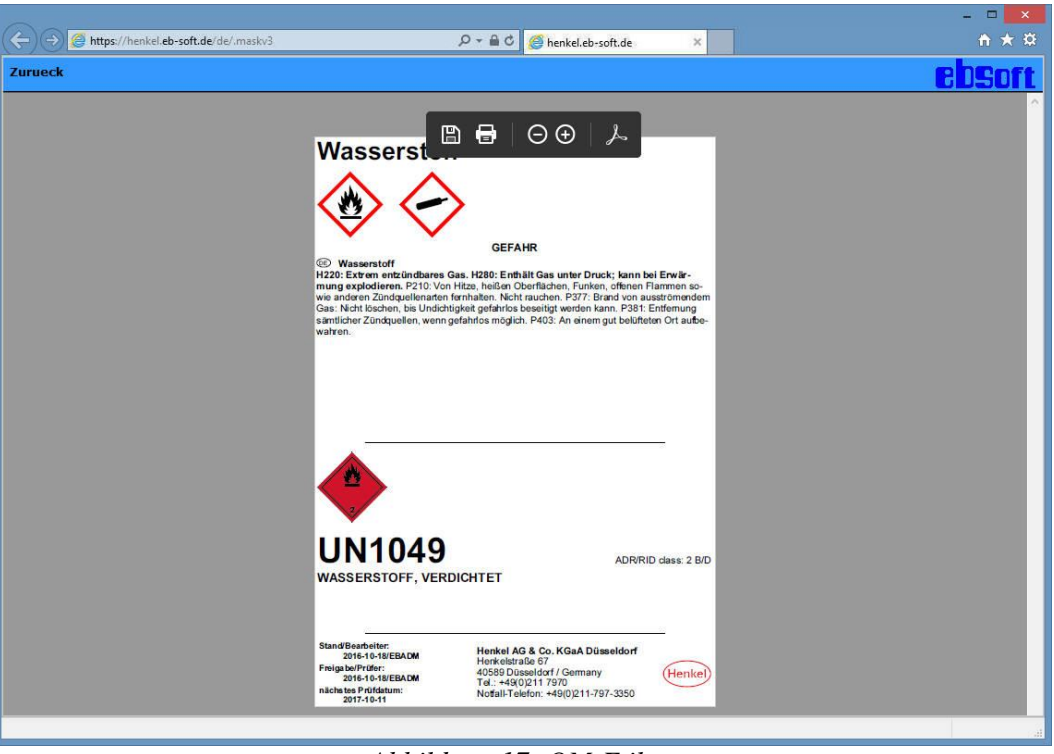

*Abbildung 17: QM-Etikett*

#### **4.2.2 Stoff-/Zubereitungsbezeichnung und Angaben zu Bestandteilen**

<span id="page-15-1"></span><span id="page-15-0"></span>In der folgenden Maske benennt der Benutzer den Stoff oder die Zubereitung und bestimmt die Hersteller bzw. Lieferantenadresse.

Anhand der Identifikationsnummern setzt man die zu kennzeichnenden Gefahrstoffe und Allergene. Zudem kann jeweils eine prozentuelle Angabe angefügt werden. Handelt es sich um einen Reinstoff, so ist die entsprechende Eigenschaft zu setzen.

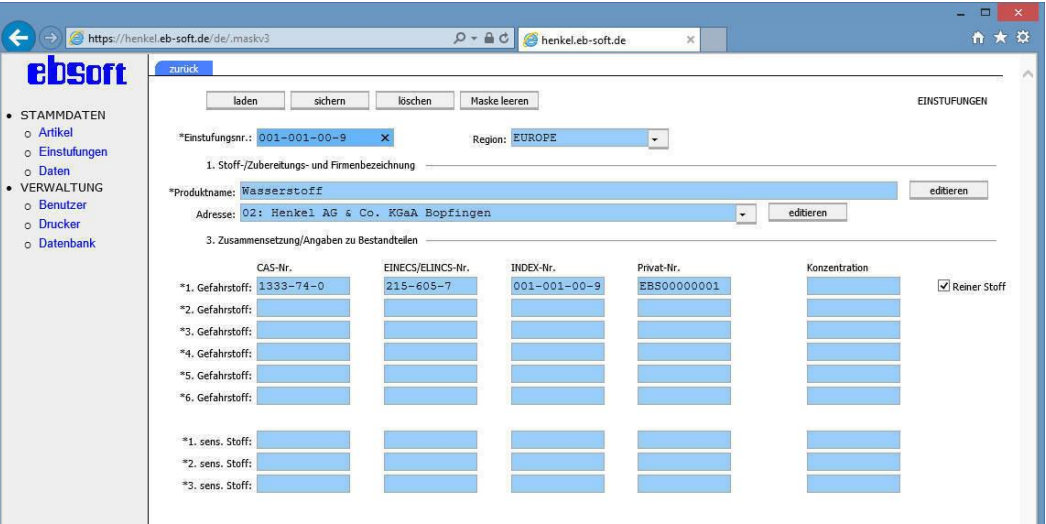

<span id="page-15-2"></span>*Abbildung 18: Bezeichnungs- und Zusammensetzungsdetails*

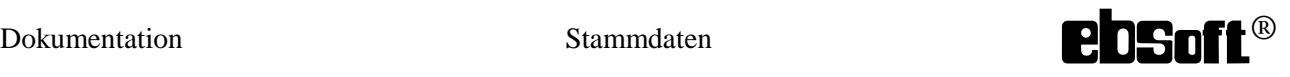

#### **4.2.3 GHS-Einstufung**

<span id="page-16-0"></span>Die vorliegende Abbildung zeigt die Maske zur detaillierten Angabe der geforderten GHS-Vorschrift. Aus dieser Maske kann mit sämtlichen Optionen das Gefahrstoffetikett gedruckt werden.

Die GHS-Symbole können direkt eingetippt werden oder man selektiert einfach die entsprechende Grafik. Das Signalwort wird ebenfalls angewählt. Die GHS-Sätze können direkt eingegeben werden oder man nutzt die Auswahlfelder, die die Satznummer und den ausgeschriebenen Text beinhalten. Aus Übersichtszwecken wurden die H- und P-Sätze zusätzlich gruppiert, so dass nur eine begrenzte Anzahl von Sätzen erscheint. Als zusätzliche Phrasen sind solche definiert, die in der GHS-Verordnung nicht aufgeführt sind oder als ergänzende Hinweise dienen sollen.

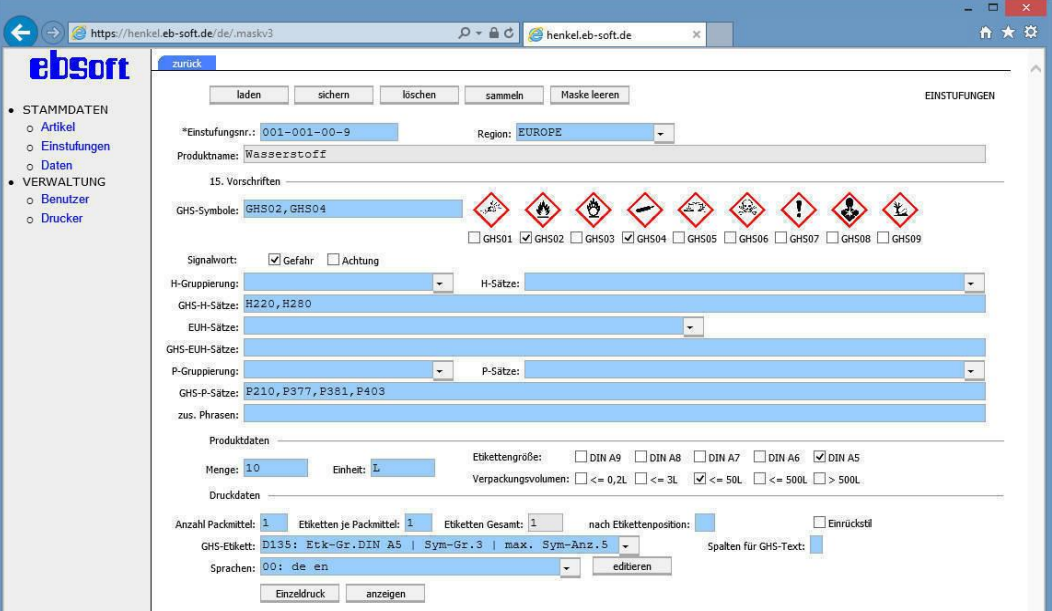

<span id="page-16-1"></span>*Abbildung 19: GHS-Vorschrift*

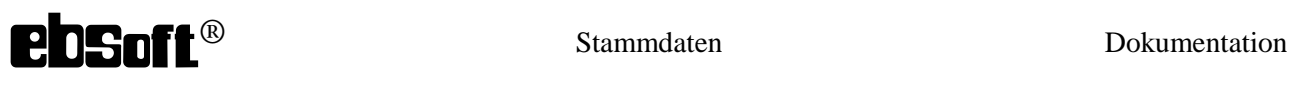

#### **4.2.4 Labor**

<span id="page-17-0"></span>Die Labor-Einstufung beruht auf der CLP-Verordnung und stellt eine vereinfachte Kennzeichnung für Standflaschen im Labor dar. Diese Kennzeichnung wird automatisch beim Laden existierenden Einstufungen anhand der H-Sätze und des Signalwortes gerechnet und entsprechend gesetzt. Es ist auch eine manuelle Eingabe möglich, die in der folgenden Abbildung zeigt wird.

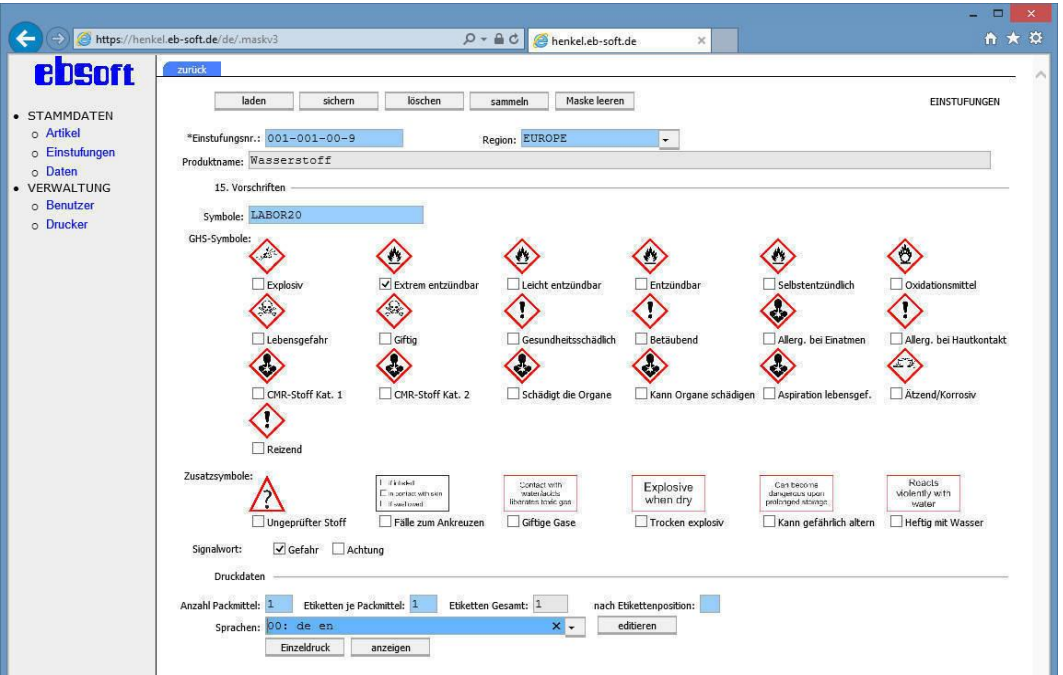

<span id="page-17-1"></span>*Abbildung 20: Laborkennzeichnung*

#### **4.2.1 Gefahrgut**

<span id="page-18-0"></span>Die Gefahrgutvorschrift hängt zum einen von der UN-Nummer und zum anderen vom Transportweg ab. Viele gängigen UN-Nummern samt der dazugehörigen Daten wie der Proper Shipping Name und die entsprechenden Gefahrgutsymbole befinden sich bereits im System und können über die erweiterte UN-Nummer geladen werden. Der technische Name muss, wenn dieser explizit verlangt wird, als Phrase gespeichert werden. Sind dazu Identifikationsnummern bekannt und diese bereits im System gepflegt, so kann man einfach diese Phrasen wiederverwenden. Der technische Name oder Namen beziehungsweise die entsprechende Phrase oder Phrasen können in der Auswahl zusätzlich noch sortiert werden.

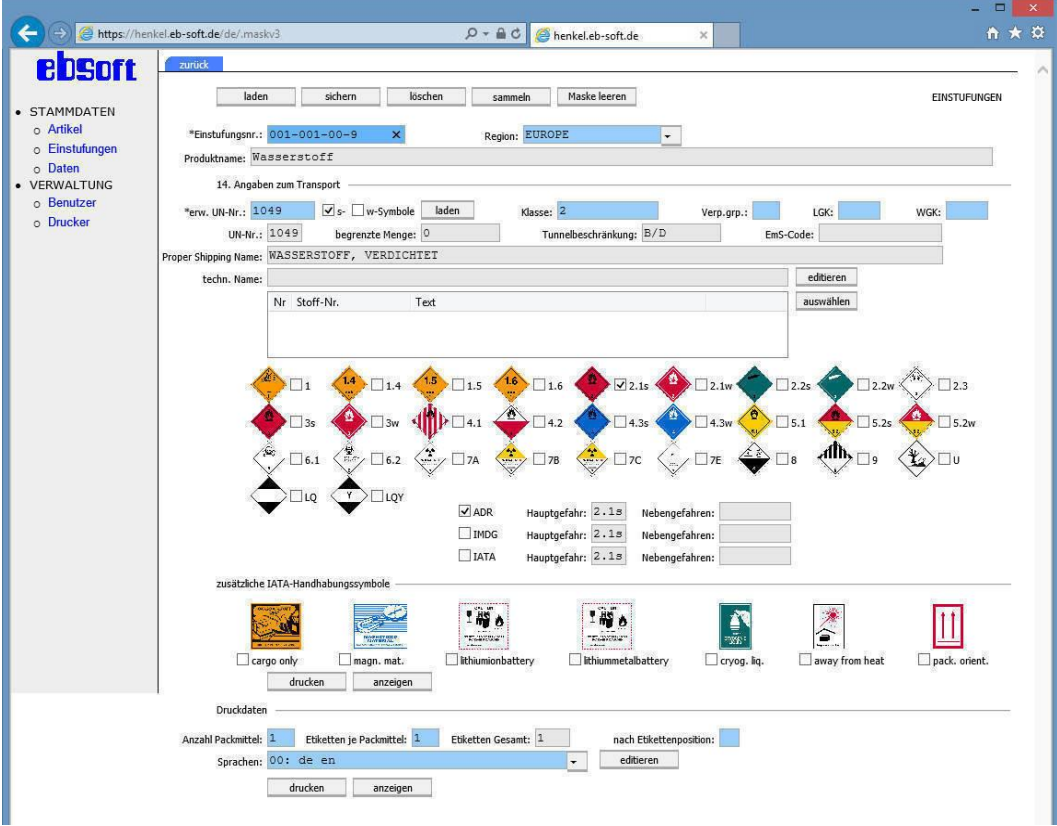

*Abbildung 21: Gefahrgutdetails*

<span id="page-18-1"></span>Für Lufttransport können zusätzliche Handhabungssymbole gedruckt werden.

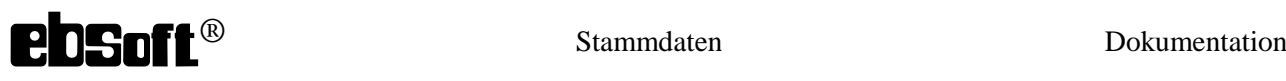

#### *4.3 Artikel*

<span id="page-19-0"></span>Die zuvor erfassten Einstufungen können nun anhand ihrer Einstufungsnummern in den Artikeln verwendet werden. Jeder Artikel muss zwingend eine Einstufungsnummer aufweisen, um wenn nötig, auch Gefahrstoffund Gefahrgutetiketten drucken zu können. Sollte die Einstufung sozusagen harmlos sein, so besteht dennoch eine Referenz auf das dazugehörige Sicherheitsdatenblatt, auch wenn keine Gefahrstoff oder Gefahrgutetiketten benötigt werden.

#### **4.3.1 Artikelverwaltung**

<span id="page-19-1"></span>In der Artikelverwaltung kommen produktspezifische Merkmale und Eigenschaften wie Hinweistexte oder ein Produktlogo hinzu. Diese zusätzlichen Angaben werden lediglich auf dem Produktetikett dargestellt. Der Benutzer bestimmt die gewünschte Etikettengröße und das Verpackungsvolumen. Die ebsoft® Webapplikation berechnet aufgrund dieser Informationen das entsprechende Etikett. Unzulässige Kombinationen in Bezug auf das Gefahrstoffetikett werden dem Benutzer gemeldet und korrigiert. Zudem wird ein Kombietikett bestehend aus Produkt- und Gefahrstoffetikett vorgeschlagen.

Ist das Produkt als Gefahrgut gekennzeichnet, so muss der Transportweg angegeben werden um die entsprechenden Gefahrgutetiketten erzeugen zu können.

Bei der Produktbezeichnung können auch registrierte Grafiken über oder unter die Produktbezeichnung durch eine Auswahl des Produktlogos gesetzt werden. Außerdem können verschiedene, erfasste Hintergrundgrafiken für die Artikel bestimmt werden. Dies gilt jedoch ausschließlich für die Produktetiketten.

<span id="page-19-2"></span>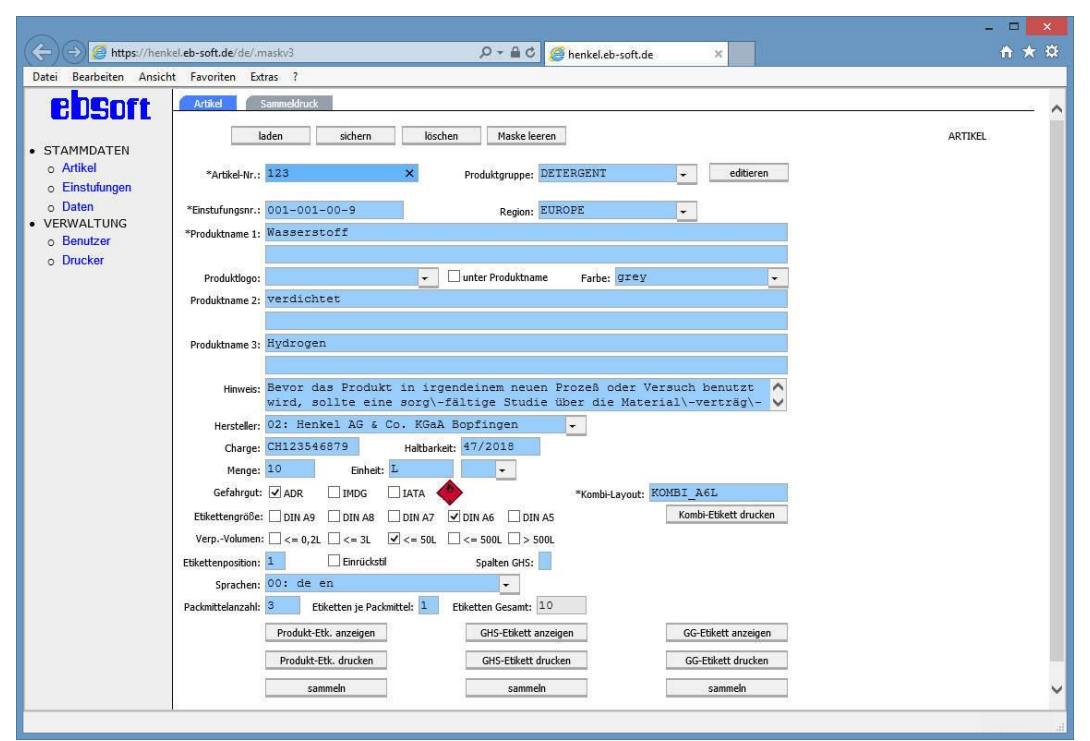

*Abbildung 22: Artikelverwaltung*

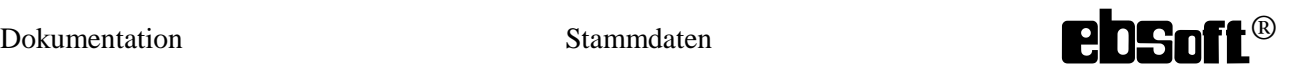

#### **4.3.2 Vorschau**

<span id="page-20-0"></span>Die Vorschau der Etiketten visualisiert jeweils exakt ein Etikett ohne Berücksichtigung der Druckerunabhängigkeit in der angewählten Größe. Die folgenden Abbildungen zeigen die Vorschau in Bezug auf den dargestellten Artikel mit all seinen Eigenschaften.

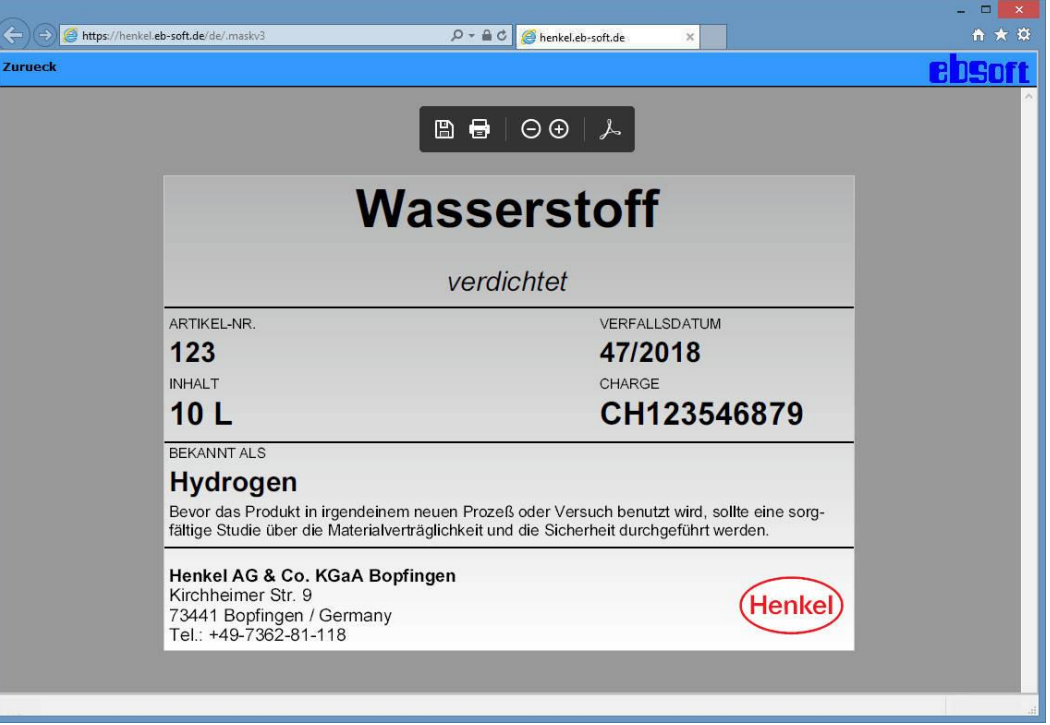

*Abbildung 23: Vorschau Produktetikett*

<span id="page-20-2"></span><span id="page-20-1"></span>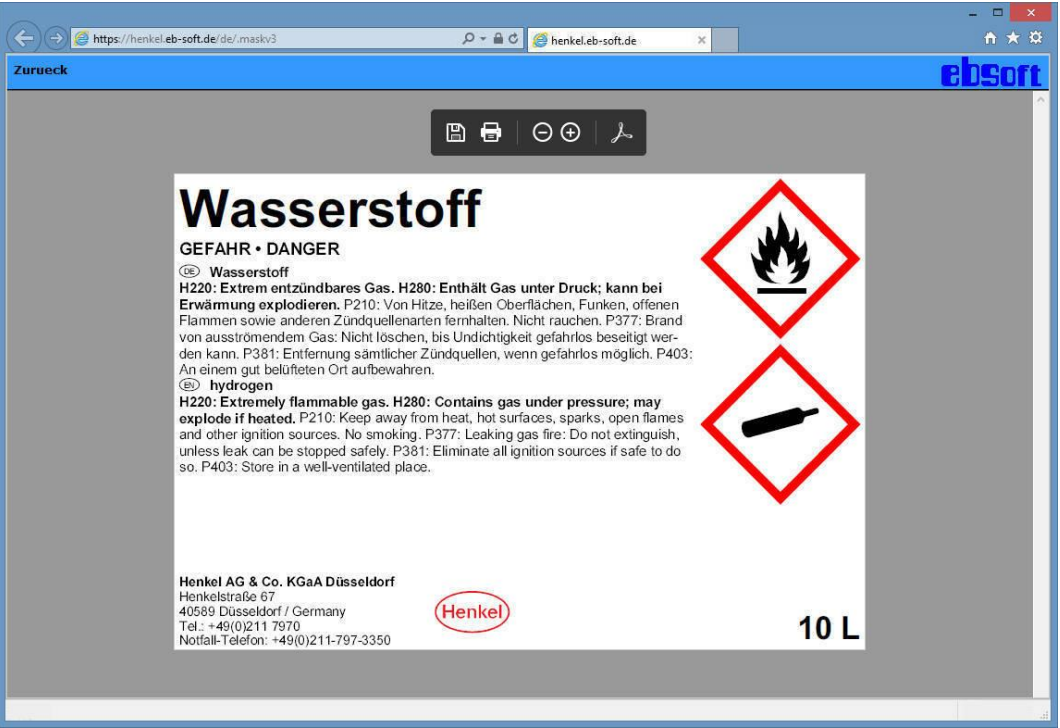

*Abbildung 24: Vorschau GHS-Etikett*

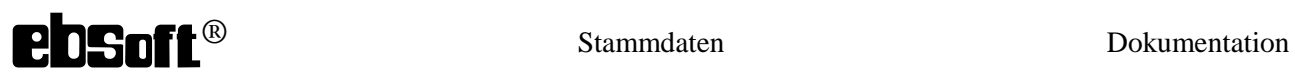

<span id="page-21-0"></span>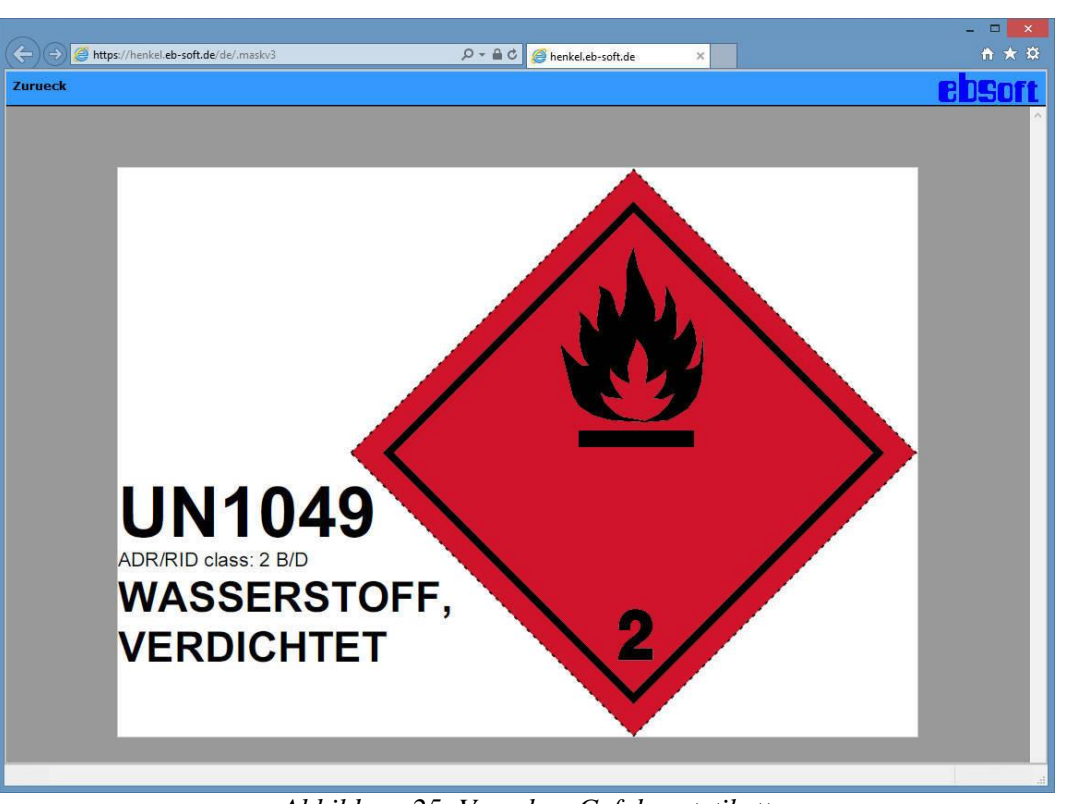

*Abbildung 25: Vorschau Gefahrgutetikett*

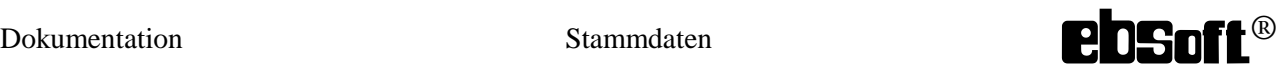

#### **4.3.3 Einzeldruck**

<span id="page-22-0"></span>Der Einzeldruck erlaubt dem Benutzer den virtuellen Druck mehreren Etiketten einer Sorte auf einen Bogen. Hier kommt die Druckerunabhängigkeit zum Tragen. Der Ausdruck erfolgt zumeist auf DIN A4-Bögen. Eine Ausnahme ist das Gefahrstoffetikett mit drei Gefahrgutsymbolen, dieses wird auf einem Legal-Bogen ausgegeben.

Es sollen beispielhaft je drei Produkt- und Gefahrstoffetiketten mit je einem Leeretikett gedruckt werden.

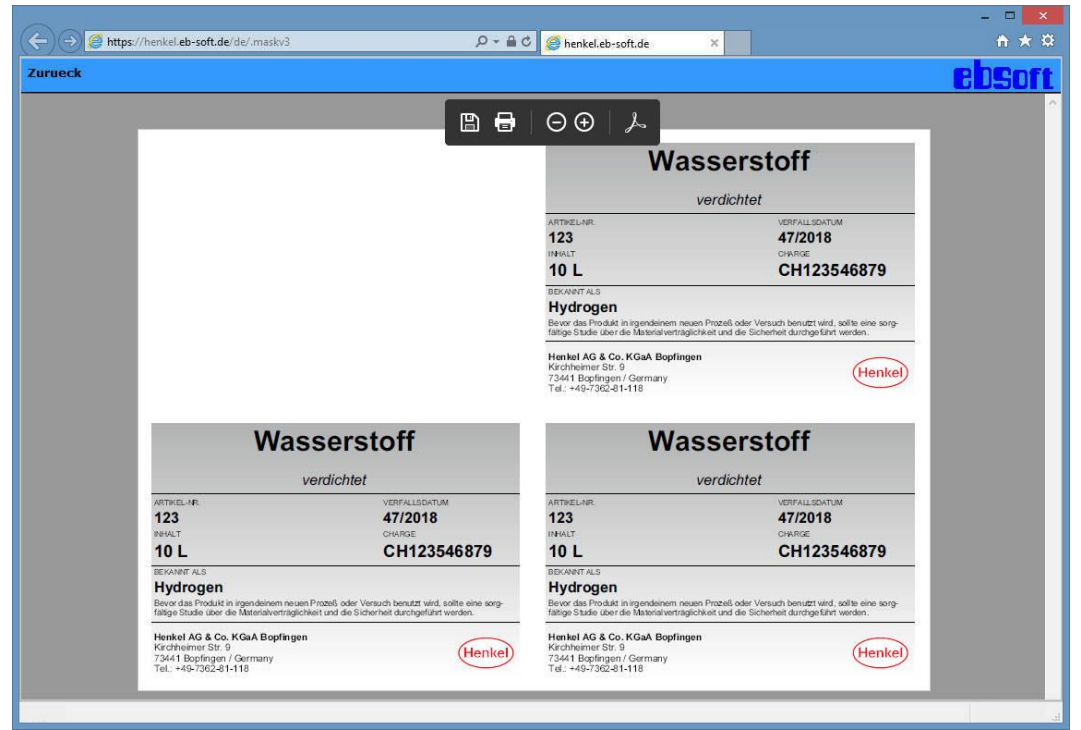

*Abbildung 26: Einzeldruck Produktetiketten*

<span id="page-22-2"></span><span id="page-22-1"></span>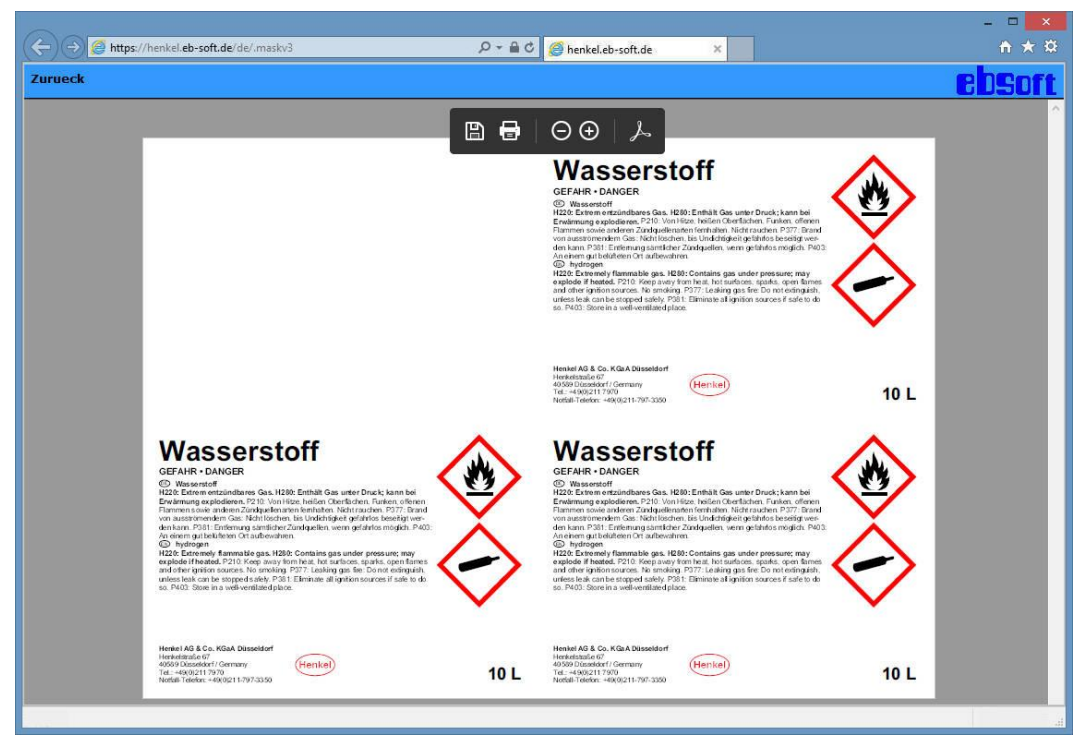

*Abbildung 27: Einzeldruck GHS-Etiketten*

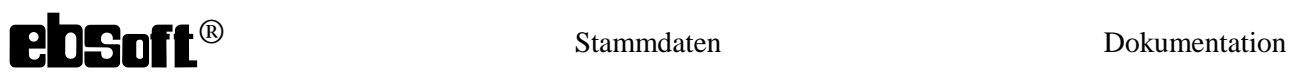

#### **4.3.1 Kombidruck**

<span id="page-23-0"></span>Im Gegensatz zum Einzeldruck erlaubt der Kombidruck gleich zwei Sorten von Etiketten auf einem Bogen. Jedoch wird hierbei der Bogen immer komplett mit Produkt- und Gefahrstoffetiketten gefüllt.

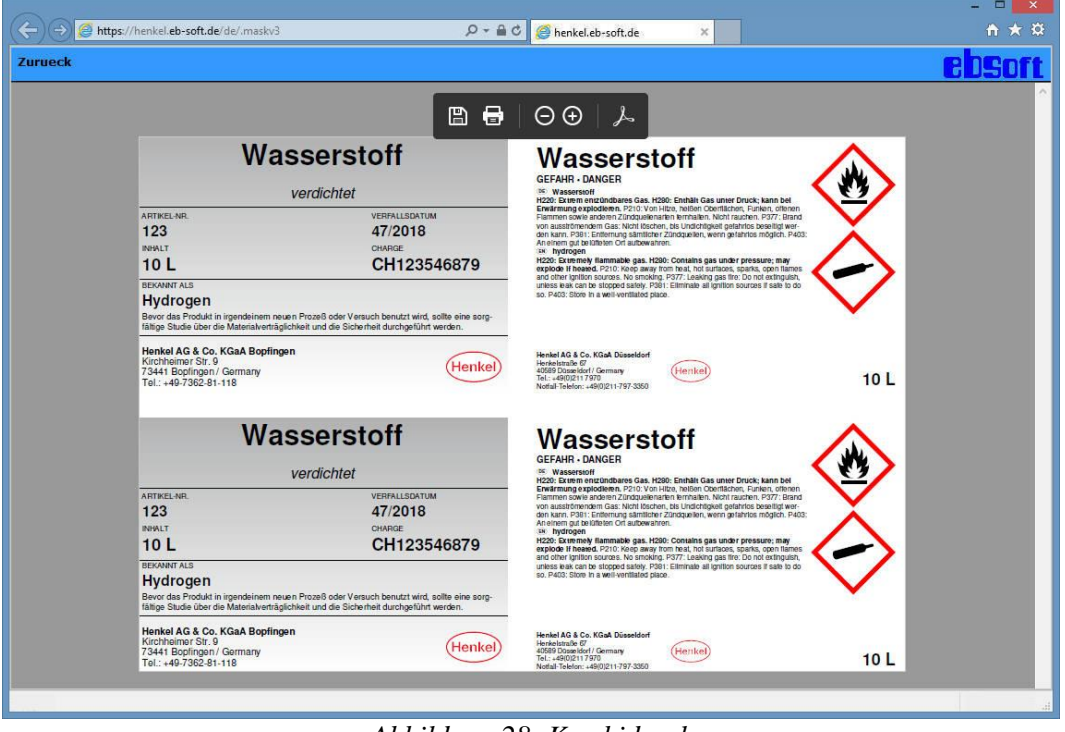

#### *Abbildung 28: Kombidruck*

#### **4.3.2 Sammeldruck**

<span id="page-23-2"></span><span id="page-23-1"></span>Die gesammelten Druckaufträge werden chronologisch und je nach Etikettengröße sortiert. Diese können nochmals einzeln bearbeitet werden.

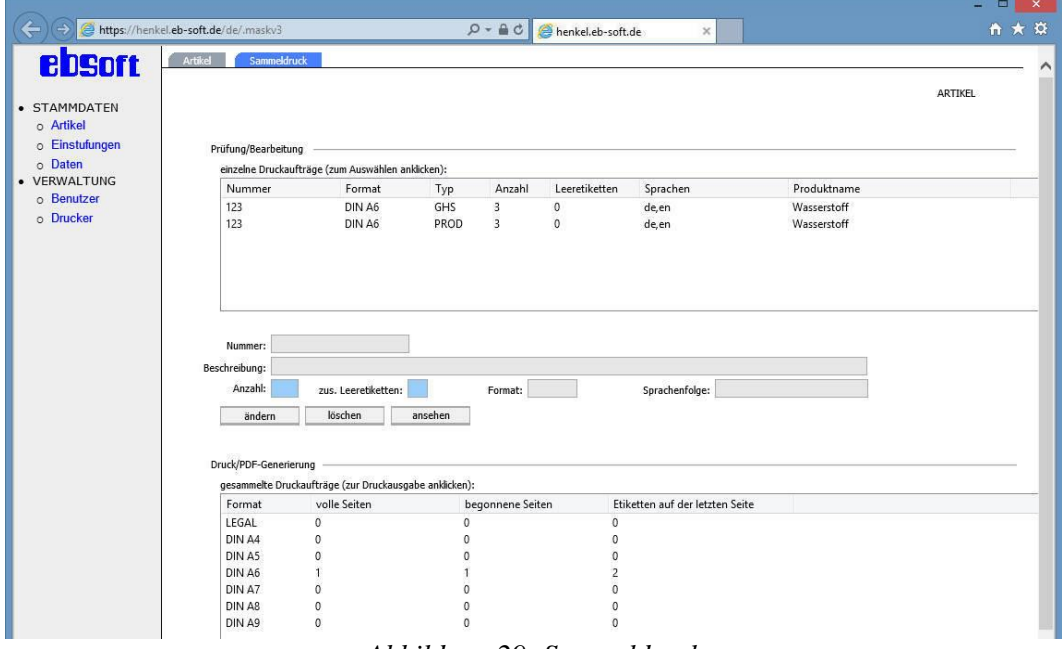

<span id="page-23-3"></span>*Abbildung 29: Sammeldruck*

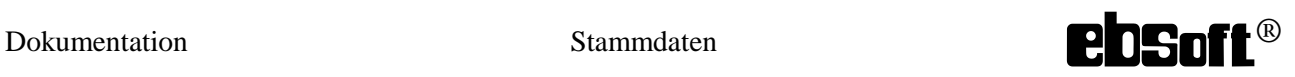

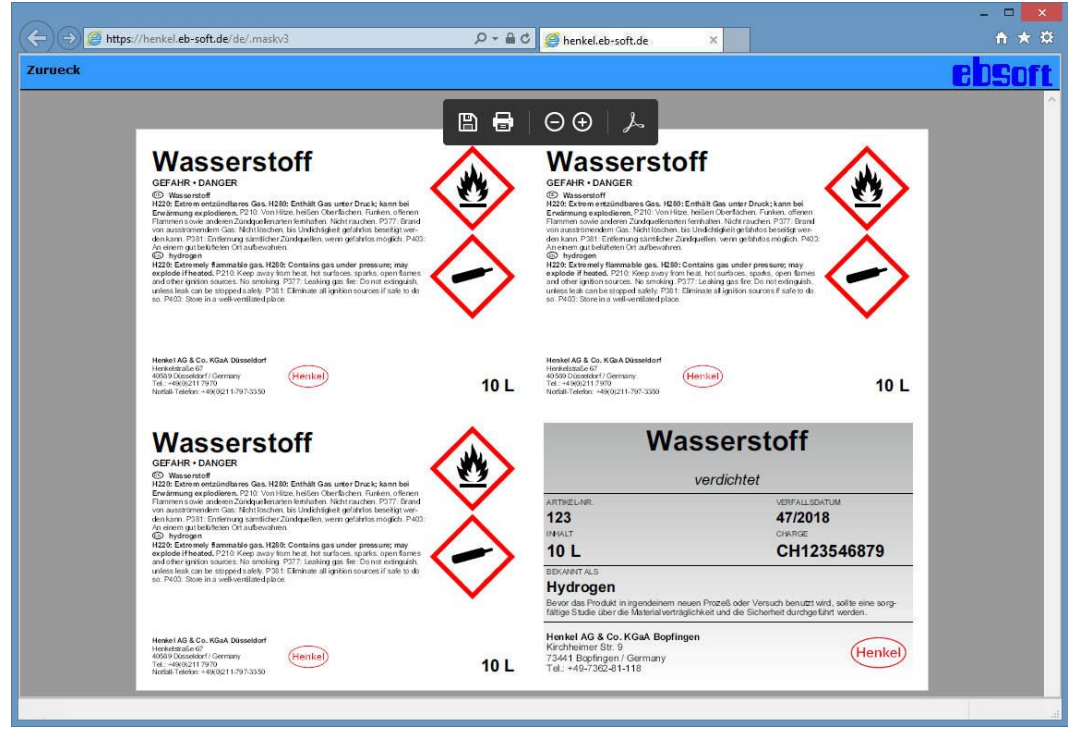

*Abbildung 30: Sammeldruckausgabe 1*

<span id="page-24-0"></span>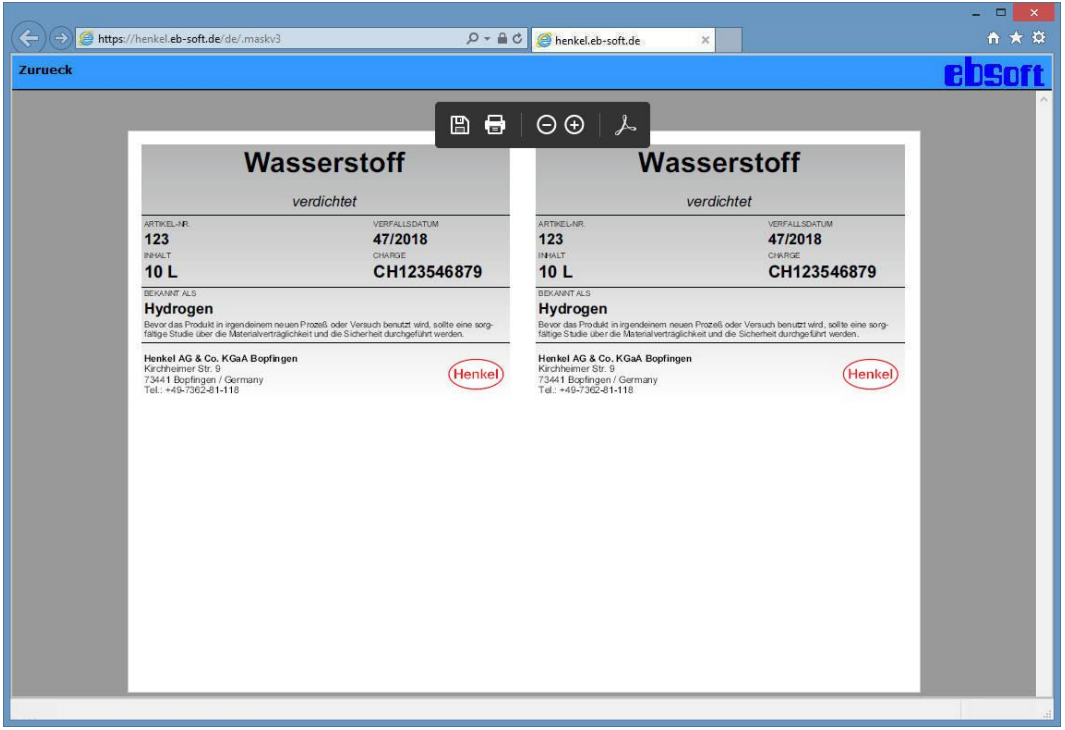

*Abbildung 31: Sammeldruckausgabe 2*

<span id="page-24-1"></span>Copyright 2016 ebsoft GmbH. Alle Rechte vorbehalten. ebsoft und das ebsoft Logo sind eingetragene Warenzeichen der ebsoft GmbH. Microsoft und Windows sowie Internet Explorer sind eingetragene Warenzeichen der Microsoft Corporation. Alle sonstigen genannten oder anders erkennbaren Marken, eingetragenen Waren und/oder Dienstleistungsmarken sind das Eigentum ihrer jeweiligen Inhaber. Stand: 18.10.2016